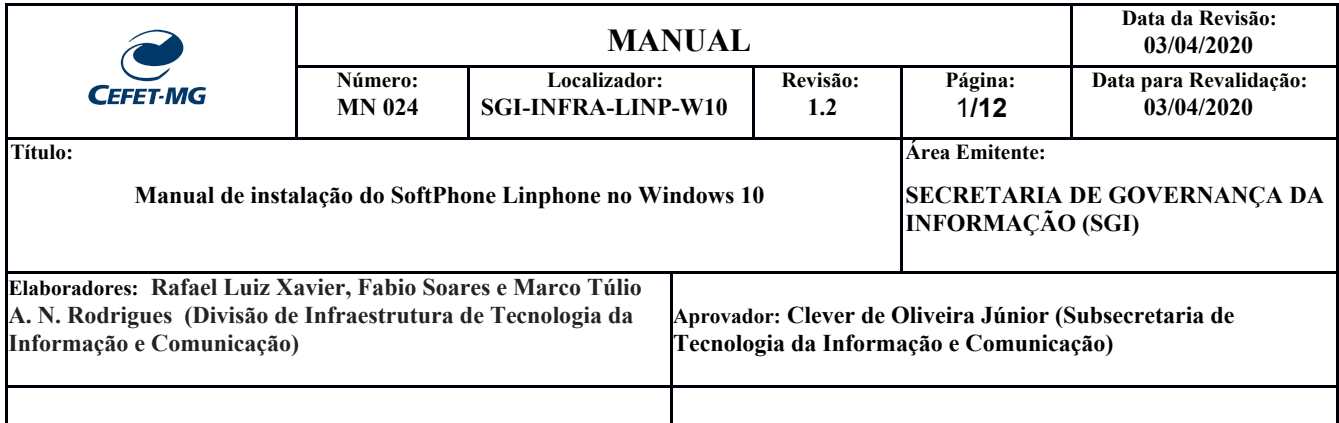

# **MANUAL DE INSTALAÇÃO DO SOFTPHONE**

## Introdução

Softphone é um software que permite realizar chamadas telefônicas pela Internet (VoIP) utilizando computadores, notebooks, tablets e smartphones. Com o uso de um softphone é possível efetuar e receber chamadas sem precisar de um telefone convencional. O Linphone é um softphone testado e recomendado pela Divisão de Infraestrutura de Tecnologia da Informação e Comunicação - DITIC do CEFET-MG.

O Linphone é um software de código aberto que além de oferecer e recursos como áudio/vídeo chamadas e mensagens de texto gratuitas é compatível com o serviço VoIP do CEFET-MG, permitindo que os usuários recebam e efetuem chamadas pela internet utilizando o mesmo número de seu ramal institucional.

**Observação:** Pode ser utilizado a qualquer momento e em qualquer localidade desde que o computador esteja conectado à internet e à VPN do CEFET-MG.

### Instalação do Linphone no Windows 10

1. O instalador pode ser baixado a partir do seguinte endereço: <http://www.linphone.org/sites/default/files/linphone-4.1.1-win32.exe> Após concluir o download, clique 2x no instalador para prosseguir com a instalação:

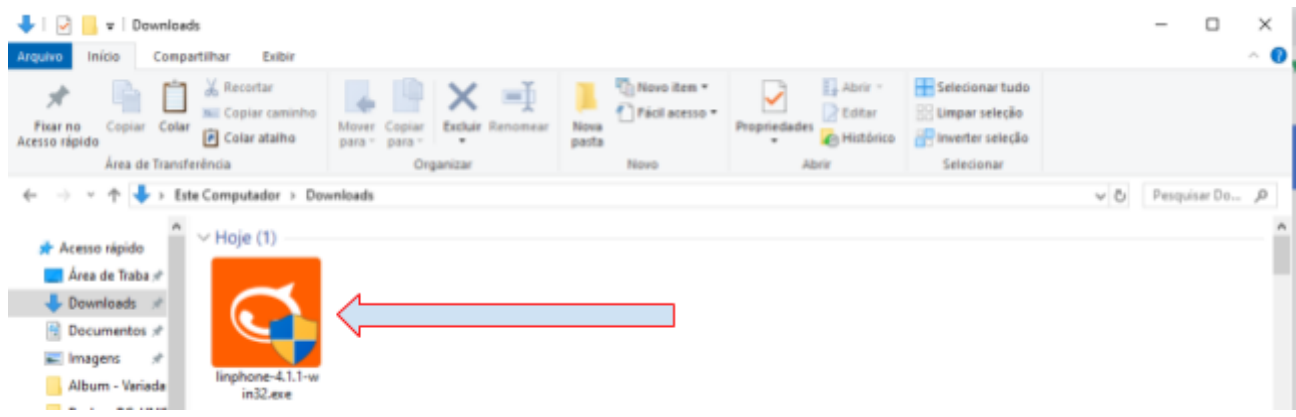

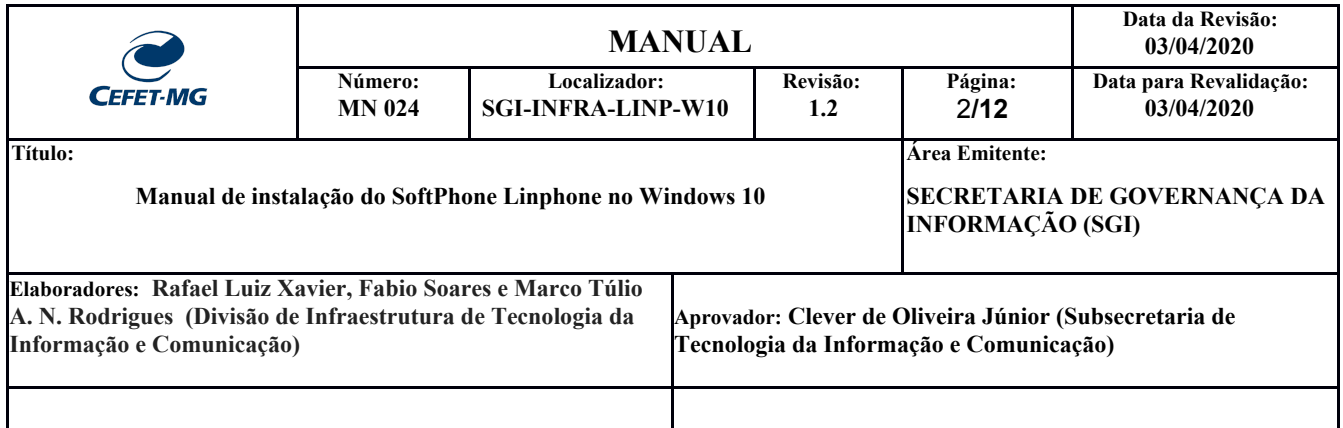

#### 2. Clique em "**Próximo >**":

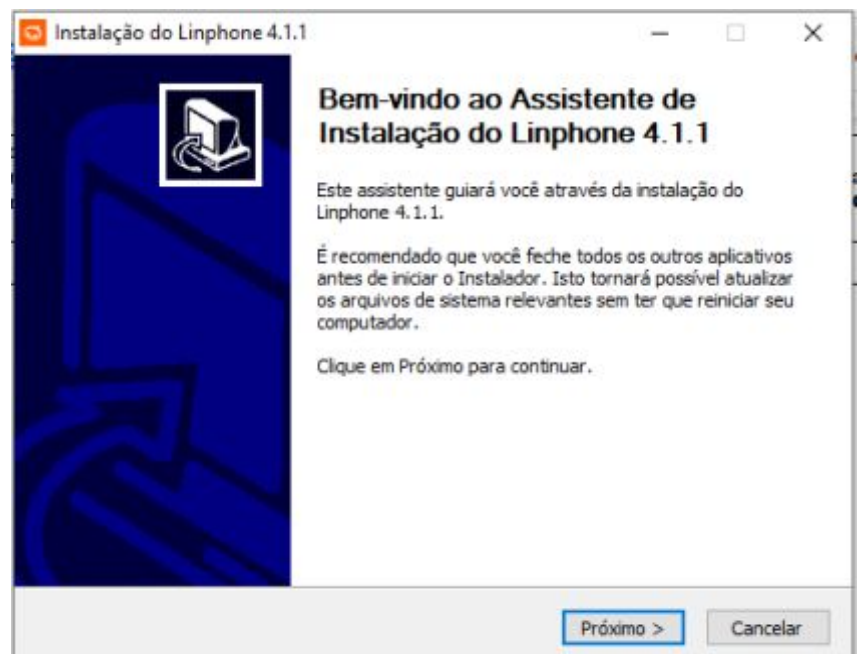

3. Clique em "**Eu Concordo**":

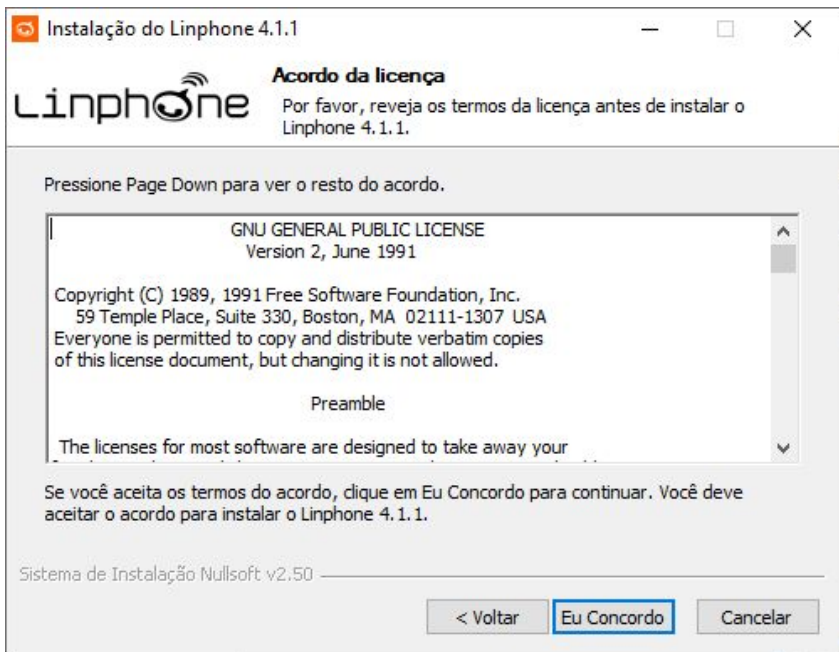

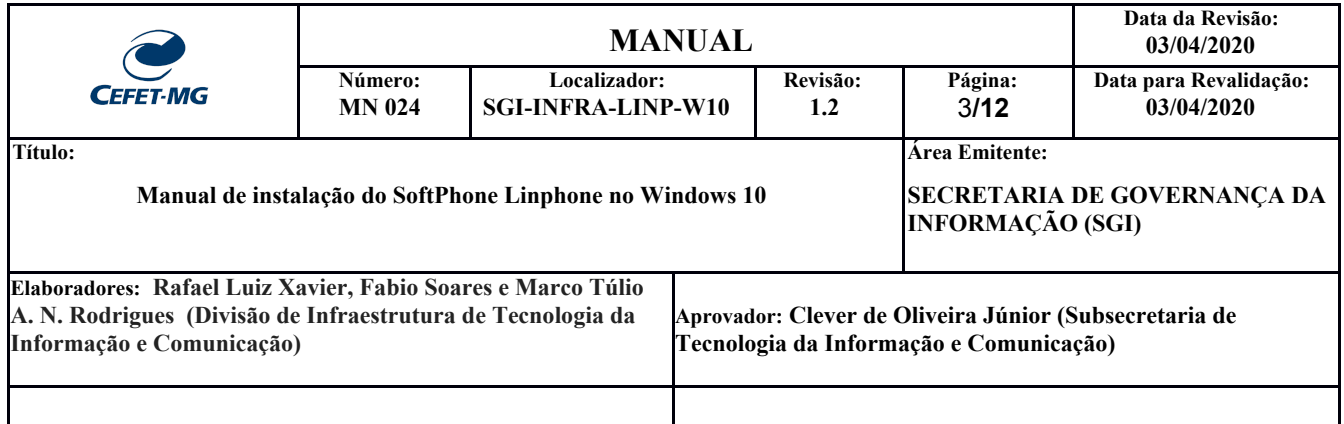

4. Clique em "**Próximo >**":

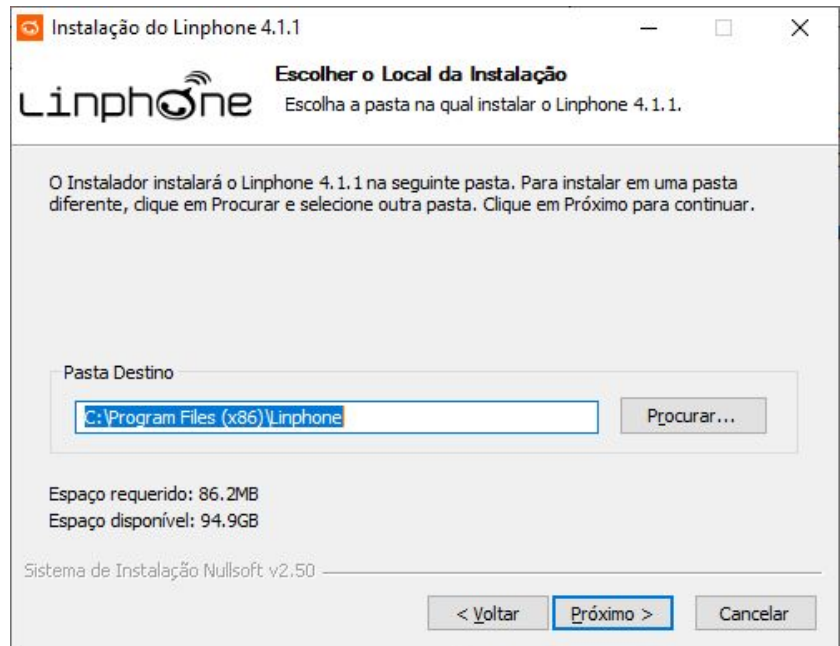

## 5. Clique em "**Próximo >**":

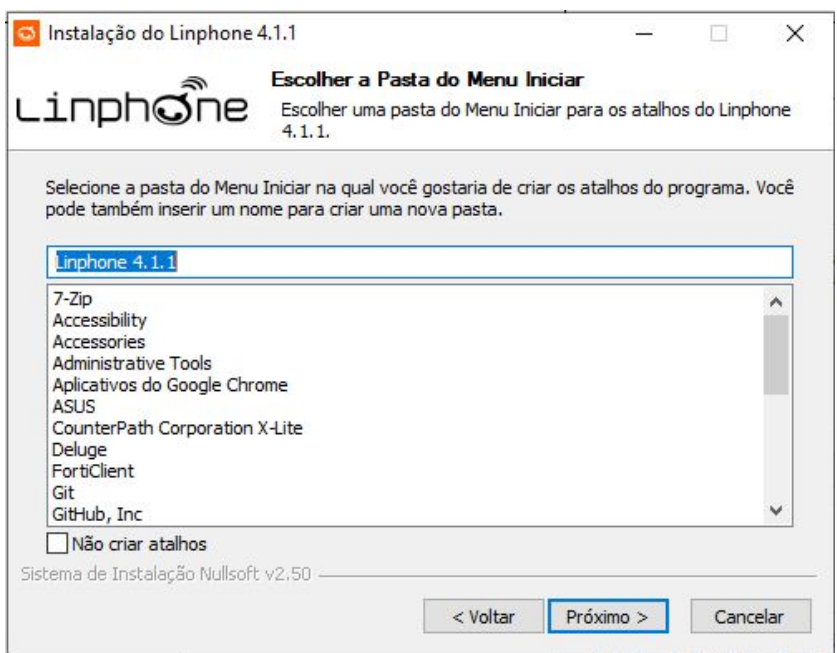

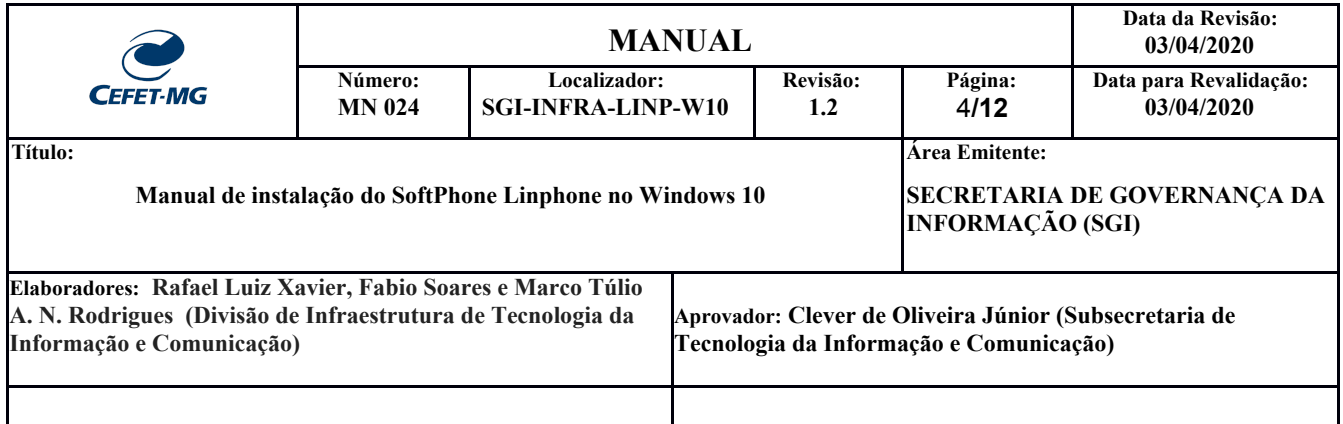

#### 6. Clique em "**Instalar**":

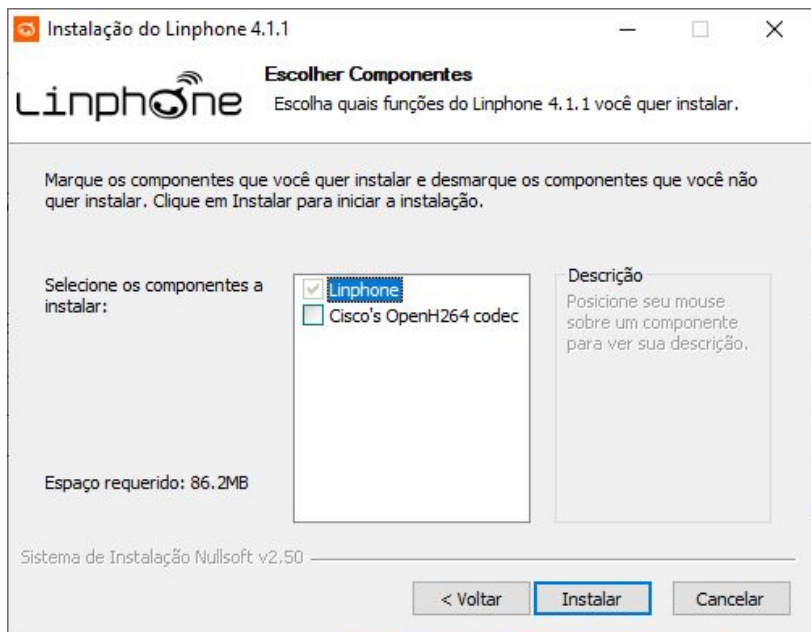

7. Após concluir a instalação, clique em "**Terminar**":

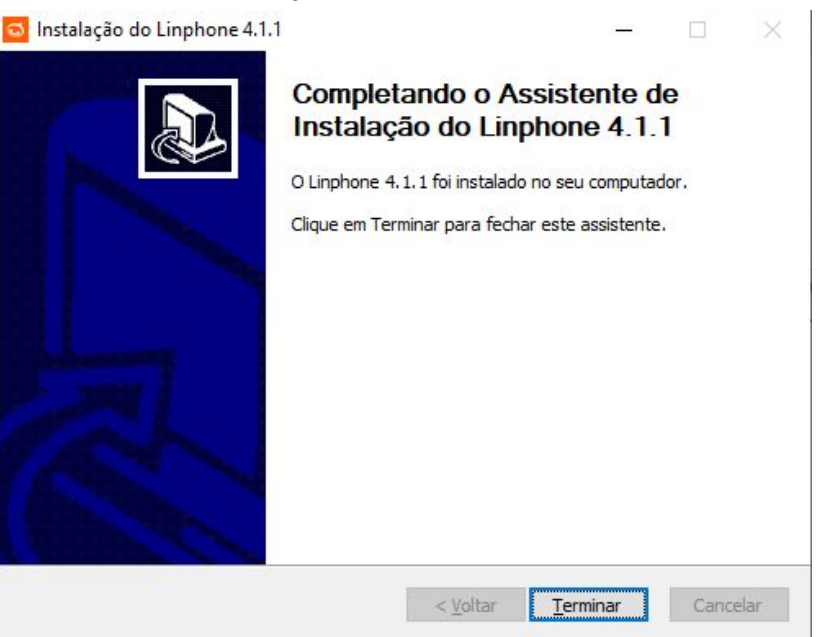

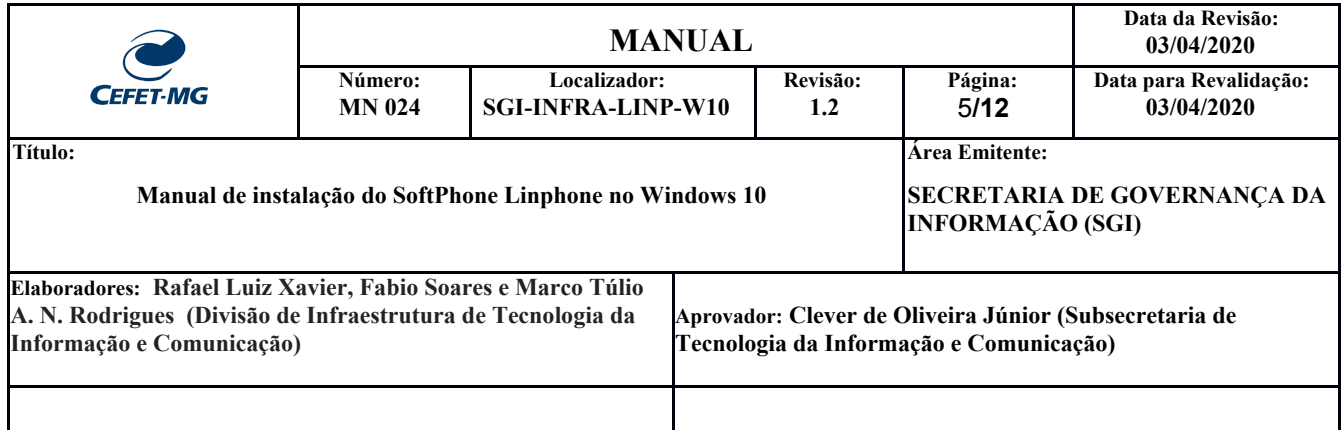

8. Inicie a aplicação Linphone (pode ser realizado pesquisando por "linphone" na barra de busca do Windows 10, em seguida clique no aplicativo):

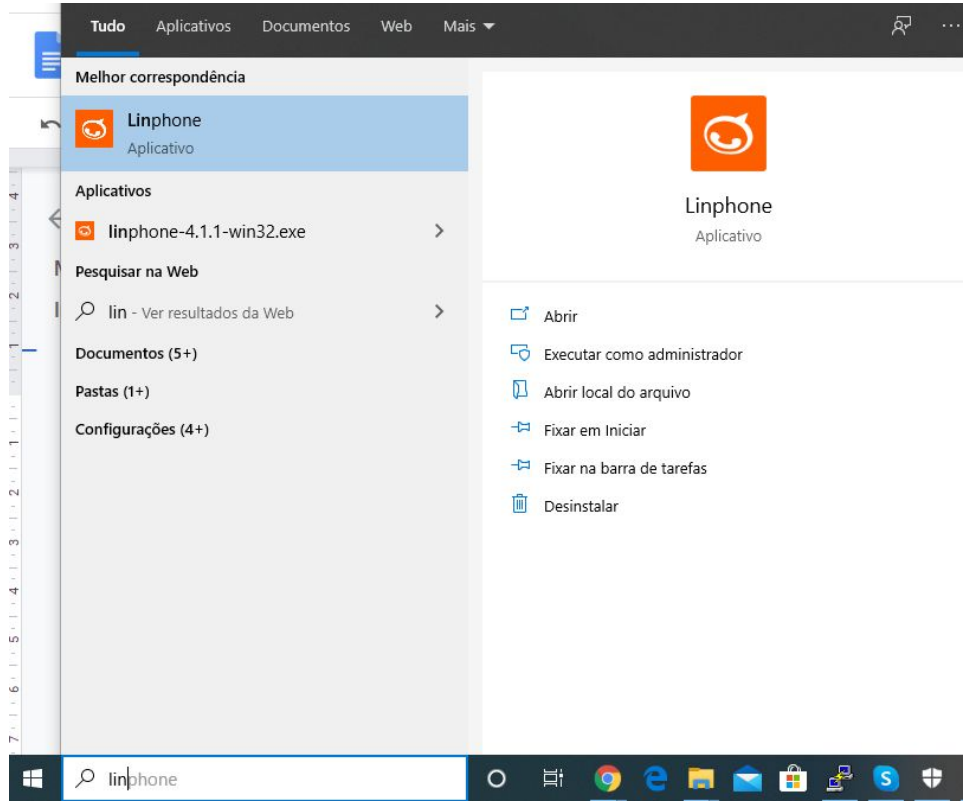

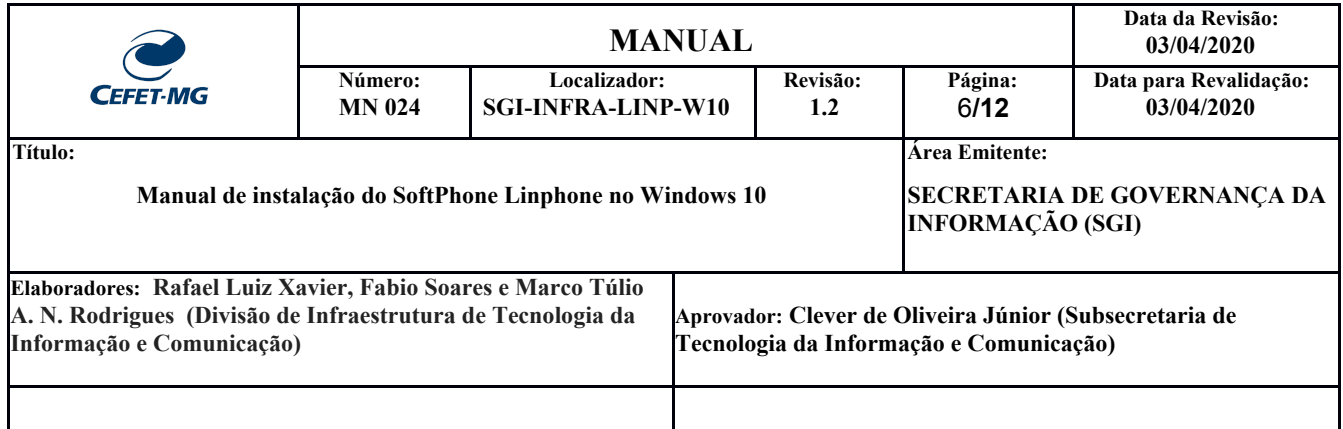

## 9. Clique em "**ASSISTANT**":

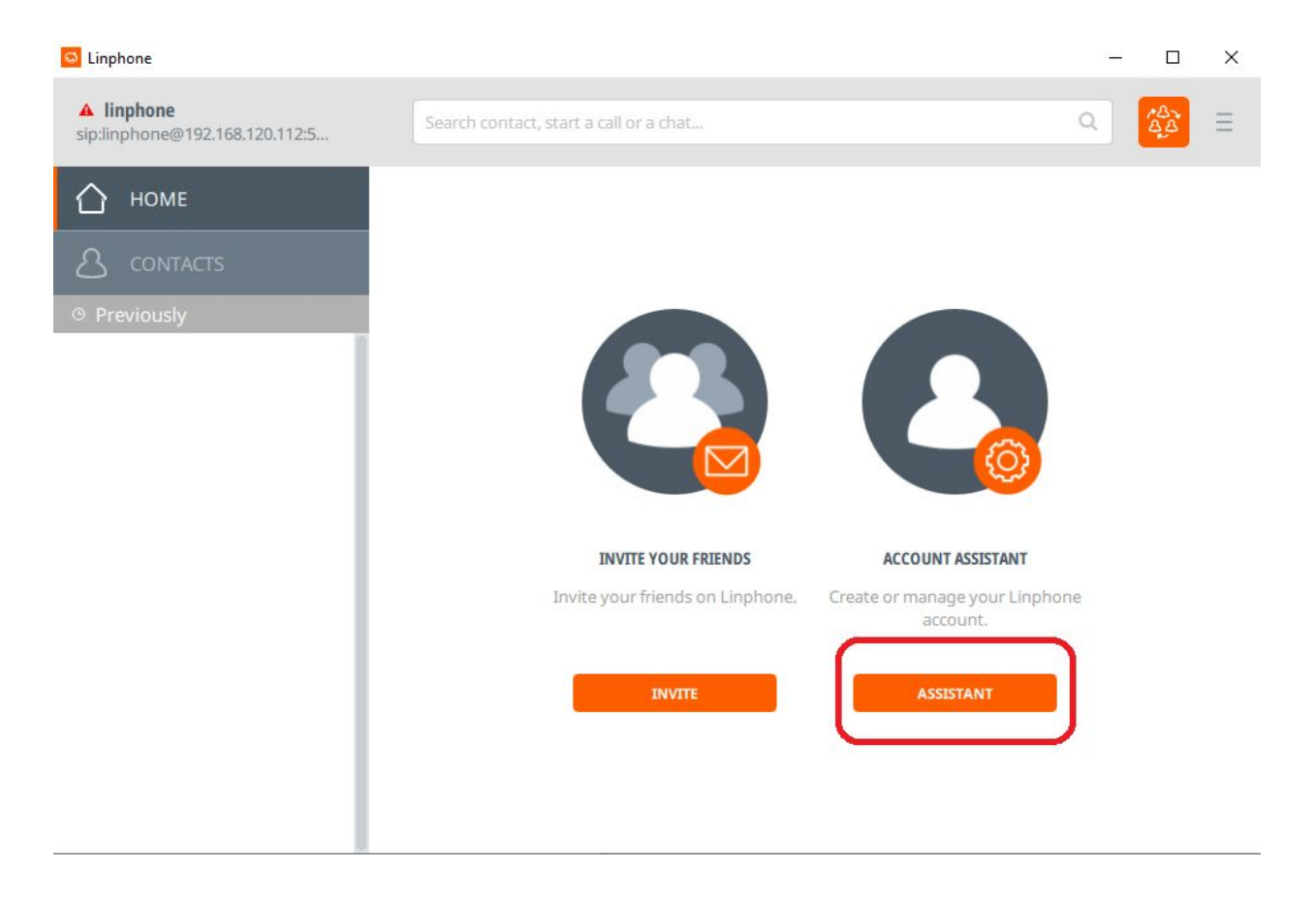

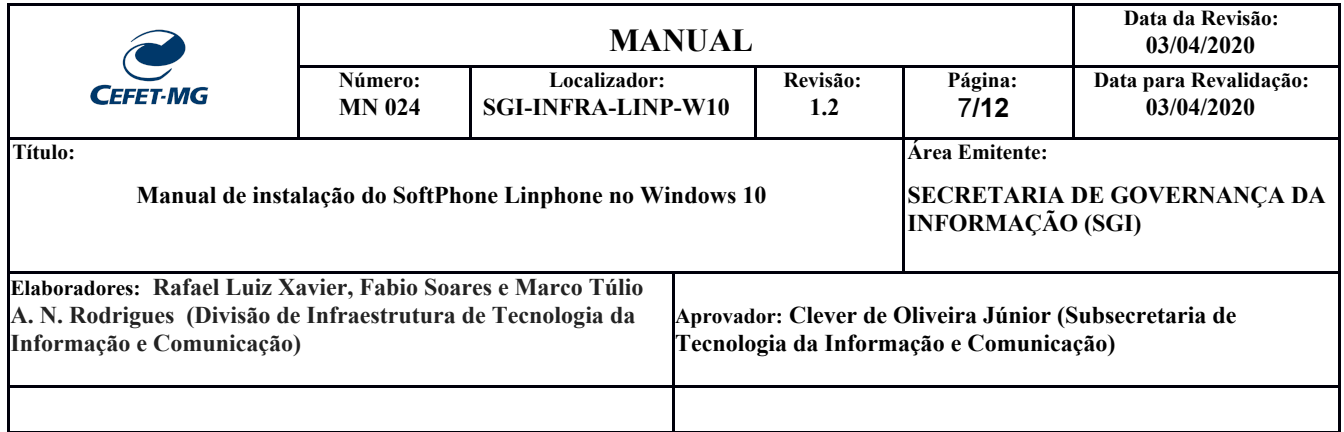

10. Clique em "**USE A SIP ACCOUNT**":

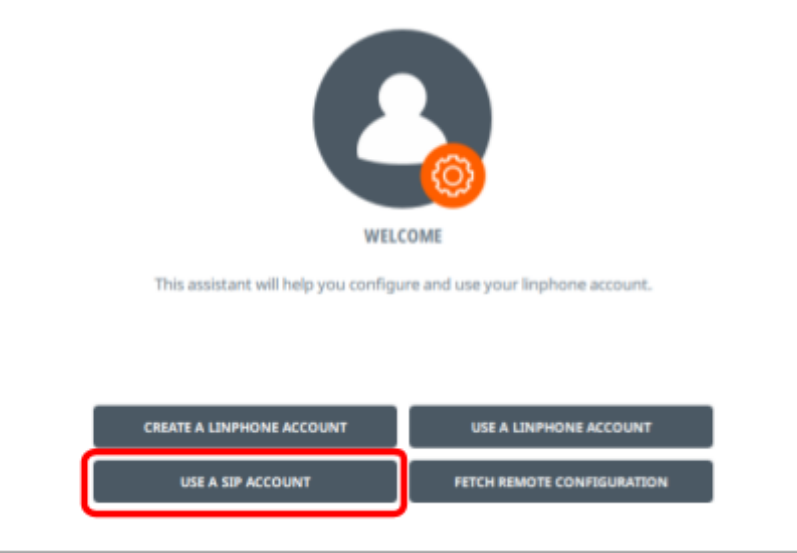

11. Preencha "Username" e "Password" com o usuário e senha enviado para o seu email, em "SIP Domain" coloque **pbxipc1.cefetmg.br:5080**  e em "Transport" selecione **UDP**, em seguida clique em **USE**:

 $1187 + 275$ 

 $100011117$ 

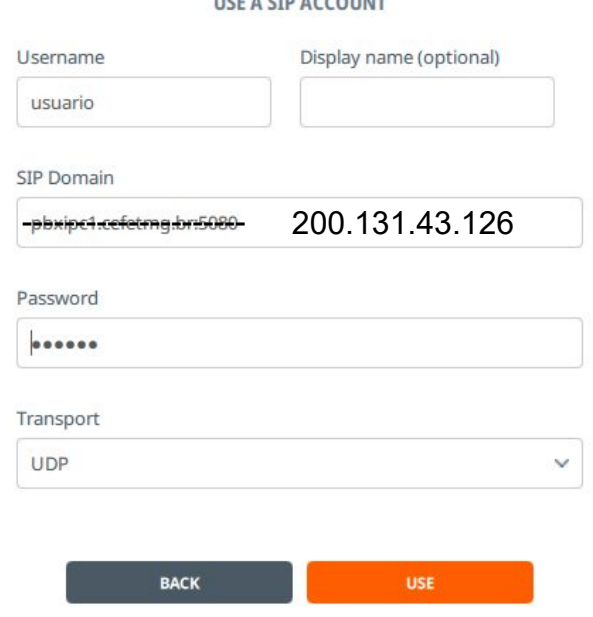

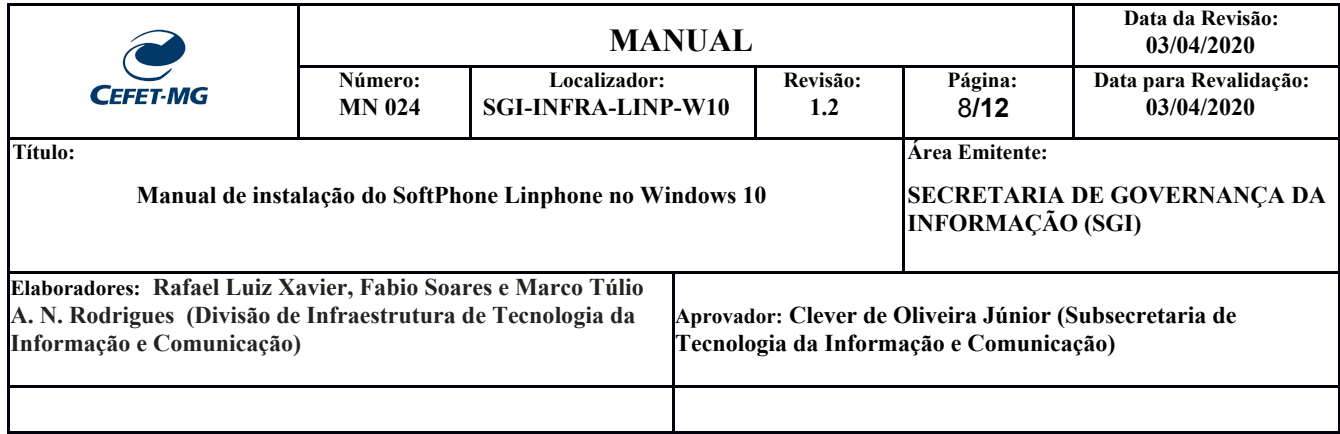

12. Na parte superior direita da aplicação, clique no ícone  $\equiv$ , e depois em "Preferences" para acessar as configurações:

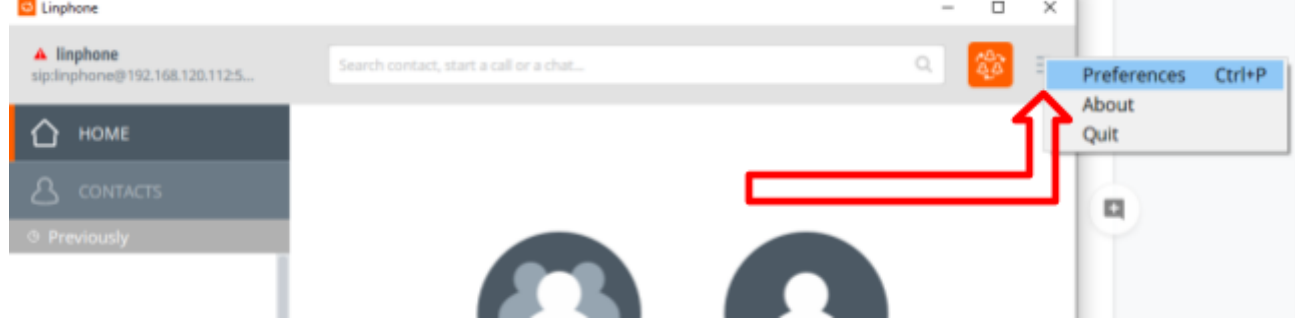

### 13. Clique no ícone de edição conforme exibido na figura abaixo:

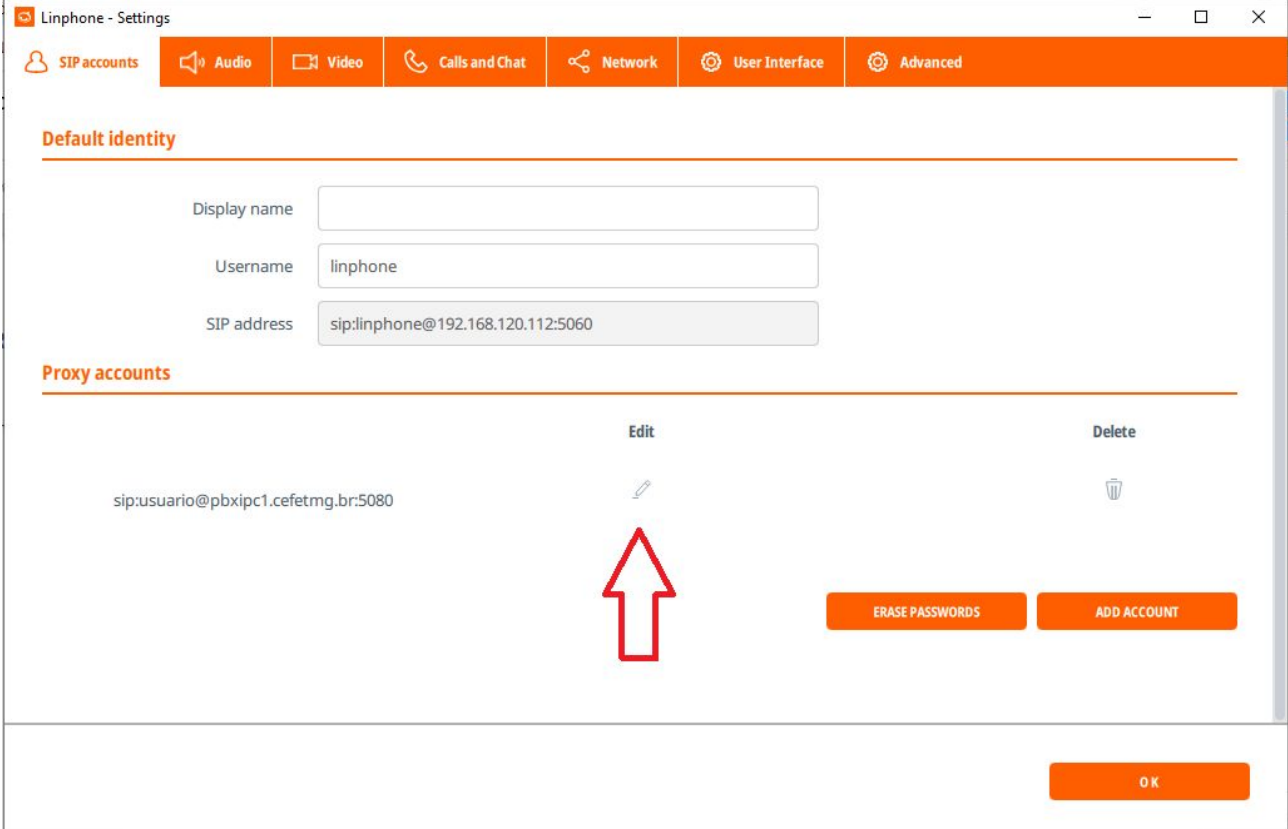

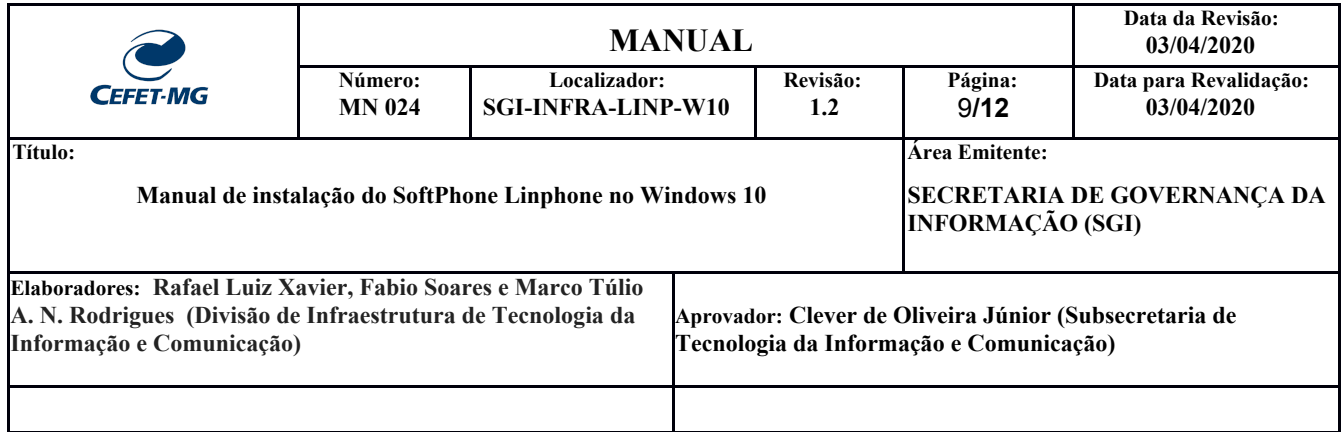

- 14. Faça as seguintes configurações:
	- 14.1. Confirme o se o "SIP address" está no formato: sip:usuario@pbxipc1.cefetmg.br:5080 sip:usuario@200.131.43.126
	- 14.2. Altere o "SIP Server address" para: **<s<del>ip:200.131.3.121:5080;transport=udp></del><si**p:200.131.43.126;transport=udp>
	- 14.3. Coloque em "Route" a seguinte configuração: **<sip:200.131.3.121:5080;transport=udp>** <sip:200.131.43.126;transport=udp>
	- 14.4. Ative as opções: "Register", "Publish presence information" e "Enable AVPF";
	- 14.5. Clique em "**CONFIRM**".

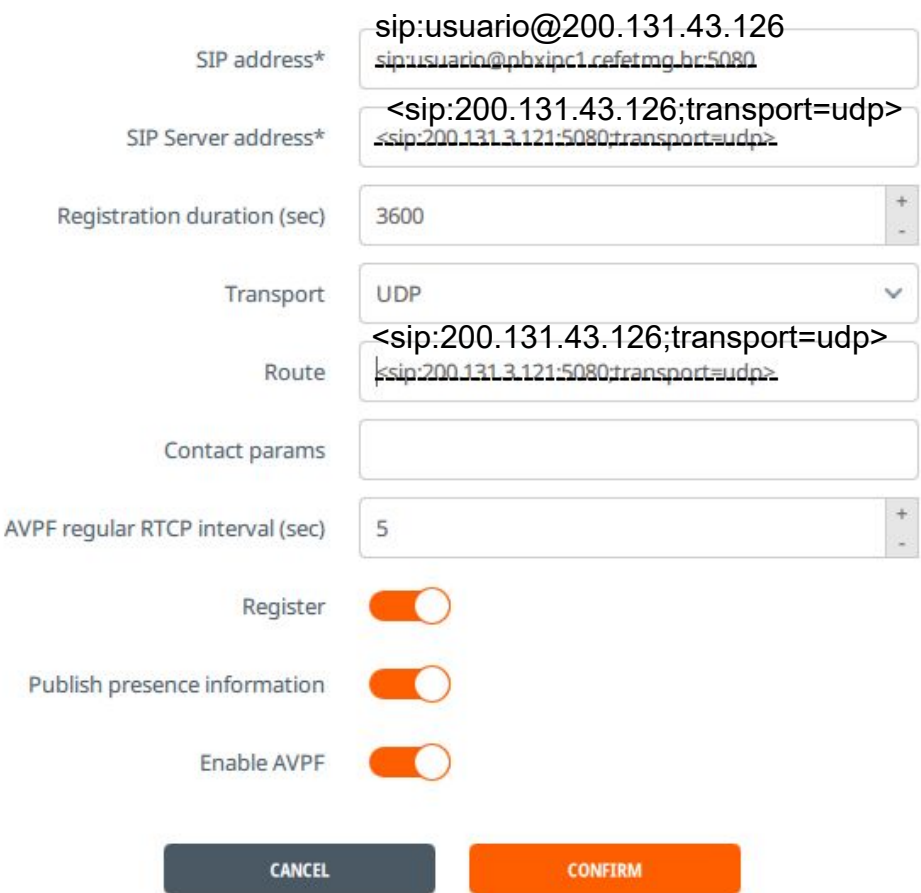

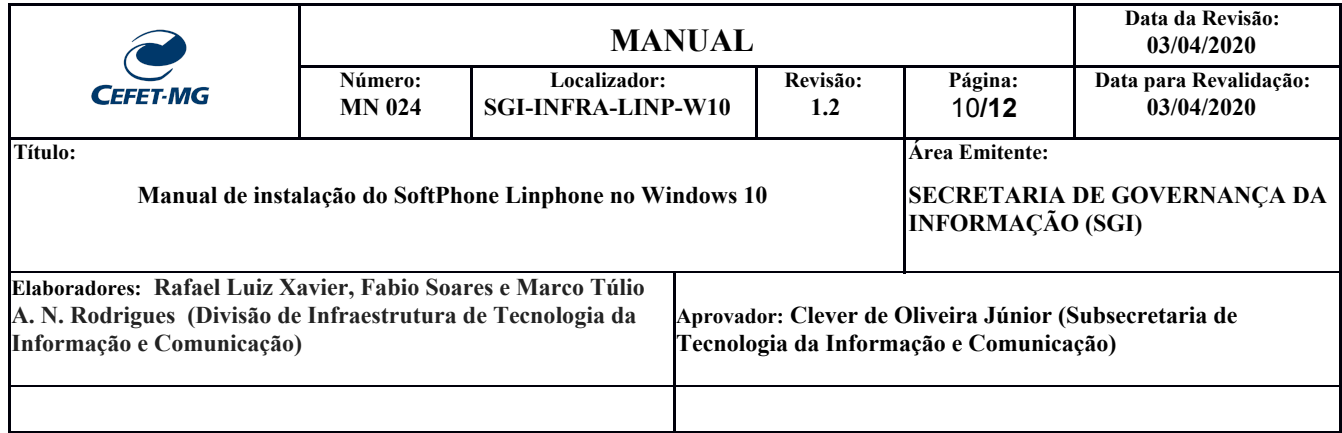

15. Clique na aba **Audio** e deixe ativado somente as opções PCMU e PCMA destacadas na imagem abaixo:

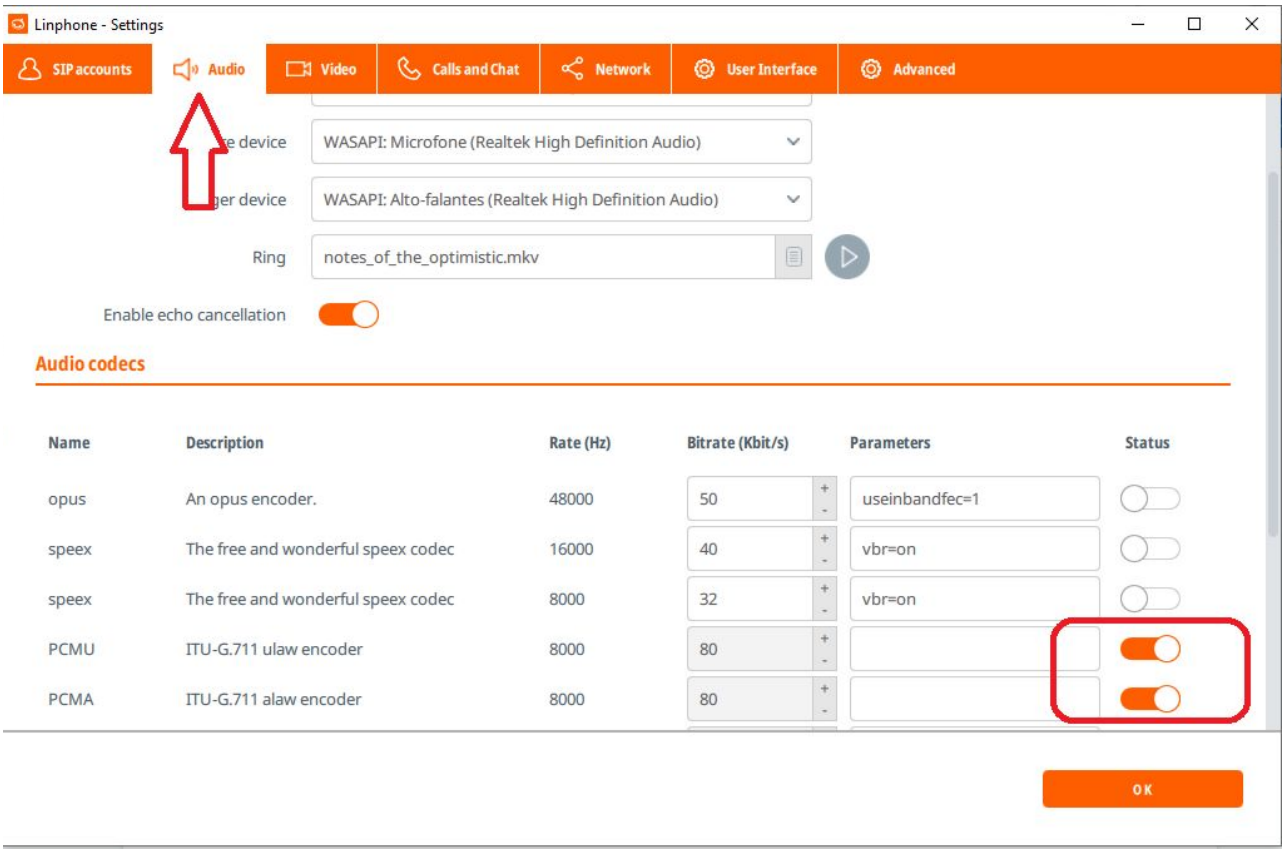

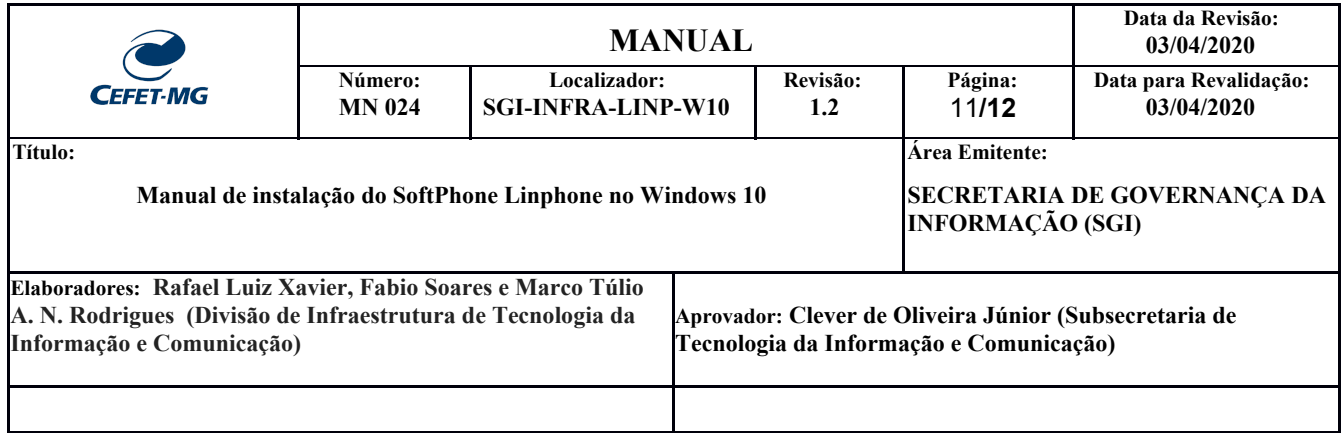

- 16. Clique na aba **Network**, desabilite as opções:
	- "Allow IPv6";
	- "SIP TCP Port";
	- "Enable TLS"
	- Clique em "**OK**" para salvar as configurações.

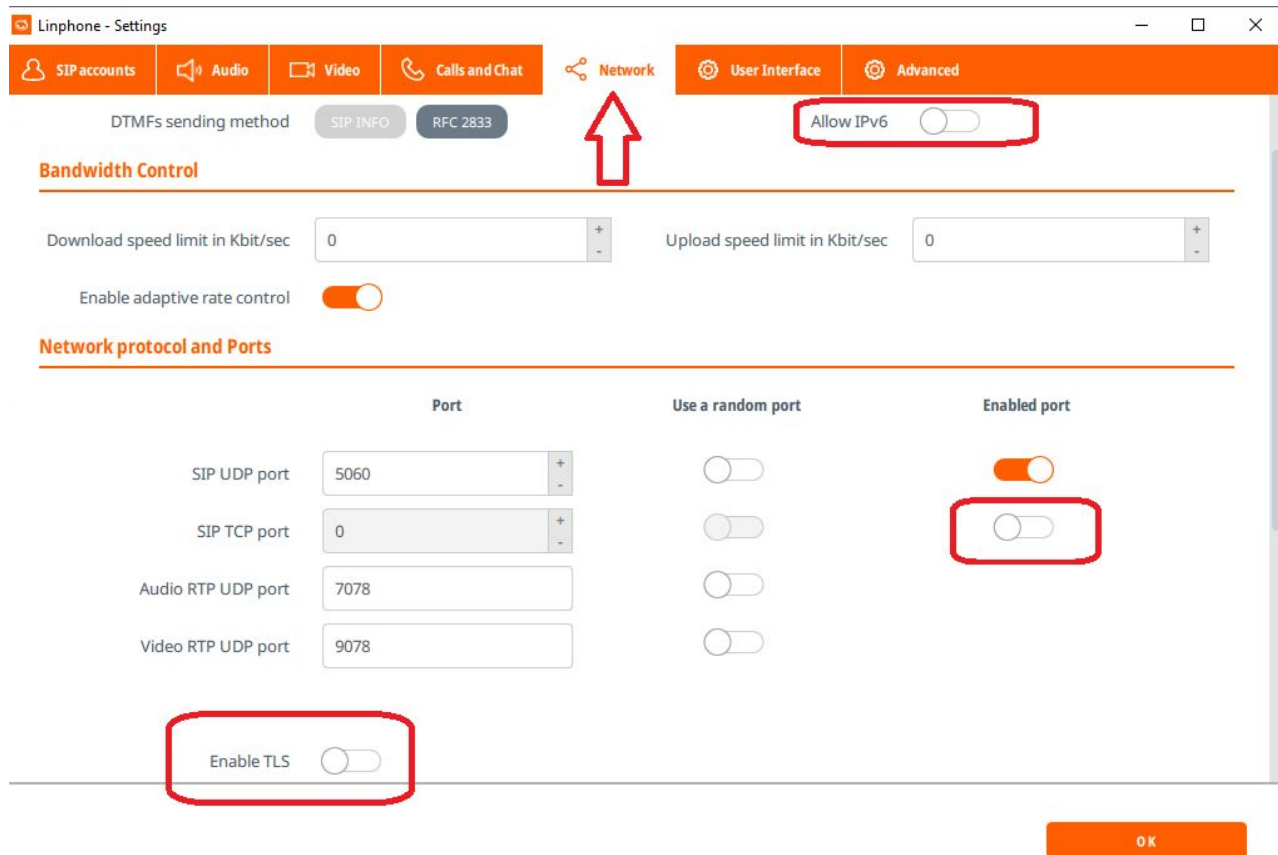

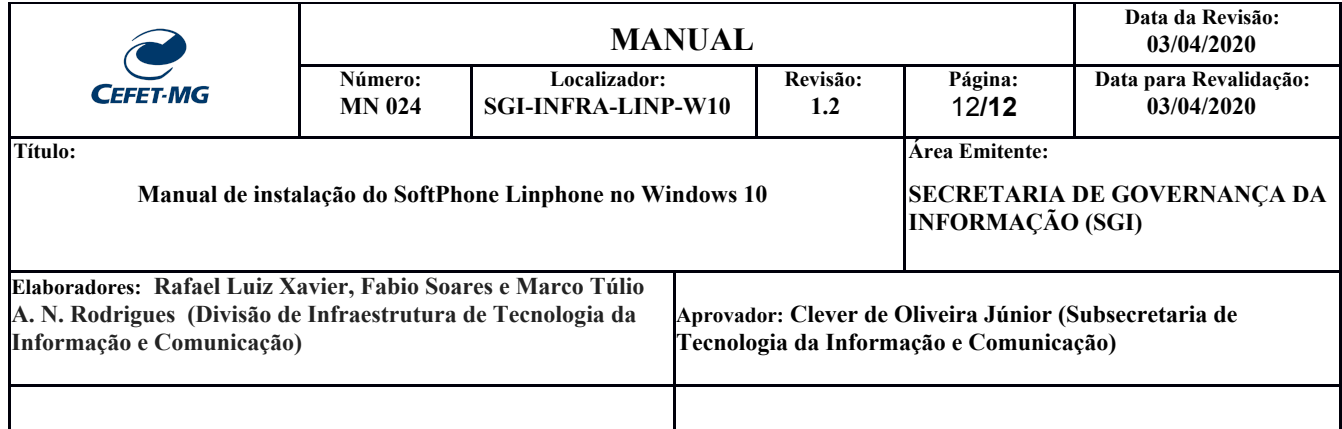

17. Caso esta janela seja exibida, coloque no campo password a **senha** enviada para o seu endereço de email:

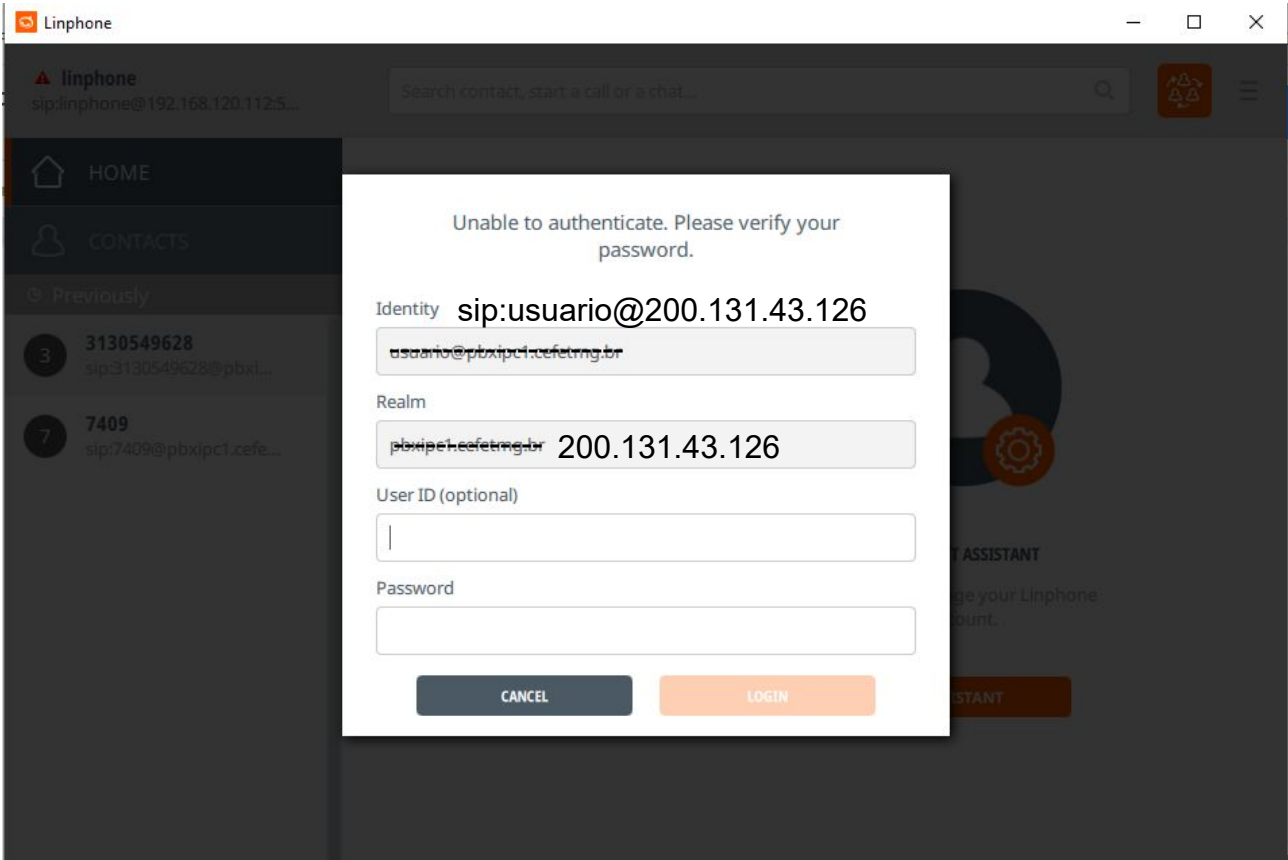